# Processing Payroll in ADP ezLaborManager®

## **Resolve Timecard Exceptions**

Resolve Timecard Exceptions to correct timecard data that is in a state of error.

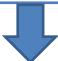

## **Print Payroll Detail Report with Dept**

Print the Payroll Detail Report with Dept to review the timecard data.

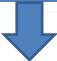

## **Prepare for Payroll**

Prepare for Payroll to lock the Pay Cycle and prepare ADP ezLaborManager data for processing payroll.

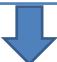

#### **Move to Next Pay Period**

Move to Next Pay Period to bring your ADP ezLaborManager system up to date and display the correct date range as the Current Pay Period.

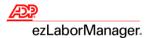

# **Resolve Timecard Exceptions**

1. In ezLaborManager, click the **Home** tab.

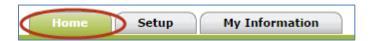

2. Click the **Timecard Exceptions** icon.

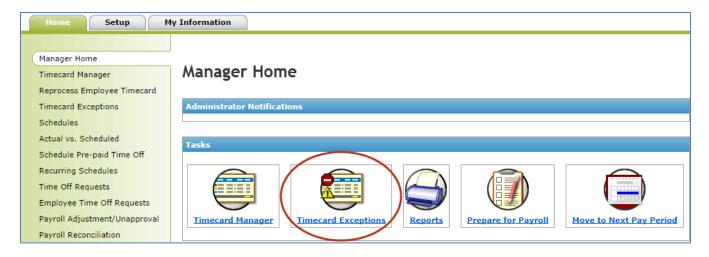

3. Click the exception type in the **Exceptions** column.

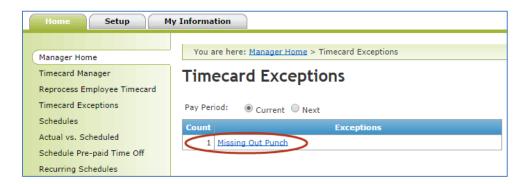

4. In the **Time** column, click the employee's date and time punch.

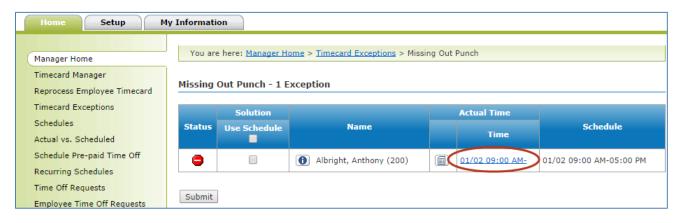

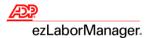

- 5. Correct the exception:
  - To complete the time pair, type the correct Time In and Time Out and click Save & Calculate
  - To remove the time pair, click to select the check box, click Delete, and click Save & Calculate

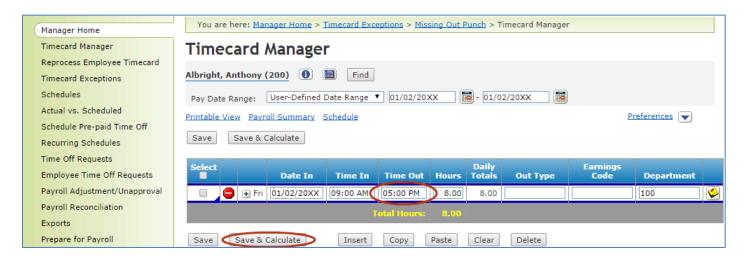

6. Click **Timecard Exceptions** to return to the list of exceptions.

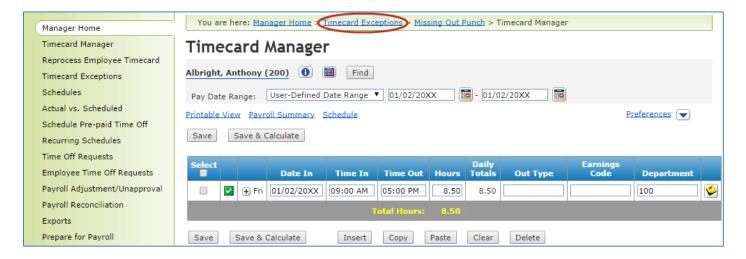

Reminder: Go to Step 3 on page 2 and repeat until no Timecard Exceptions remain.

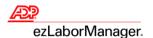

# **Print the Payroll Detail Report with Dept**

1. In ezLaborManager, click the **Home** tab.

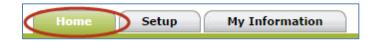

2. Click the **Reports** icon.

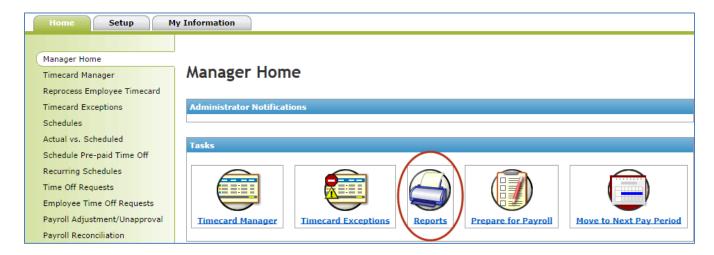

3. Click Administrator Reports.

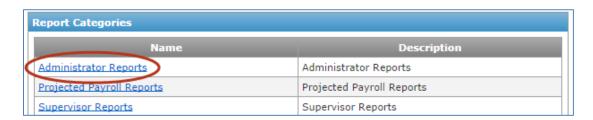

4. Click the View Report icon to the left of the Payroll Detail Report with Dept.

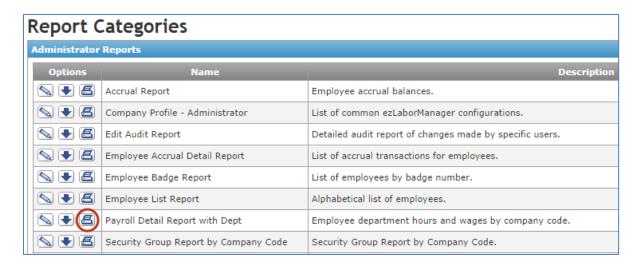

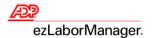

# **Prepare for Payroll**

1. In ezLaborManager, click the **Home** tab.

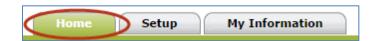

2. Click the Prepare for Payroll icon.

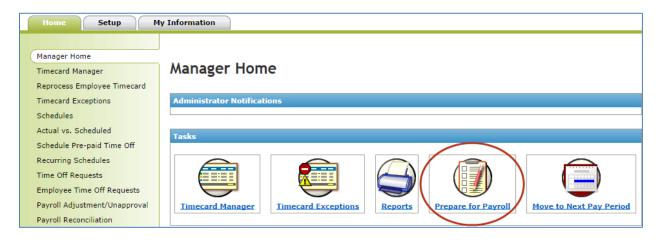

3. Click the Start Preparation icon for the desired Pay Cycle.

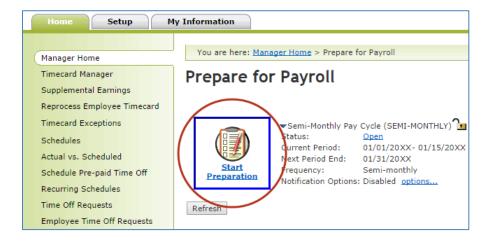

4. Click Finished.

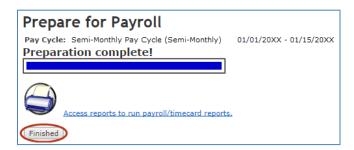

**Important**: When you have received and confirmed the accuracy of your checks, log in to ezLaborManager and **Move to Next Pay Period**.

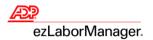

## **Move to Next Pay Period**

**Important**: When you have received and confirmed the accuracy of your checks, log in to ezLaborManager and **Move to Next Pay Period**.

1. In ezLaborManager, click the Home tab.

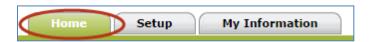

Click the Move to Next Pay Period icon.

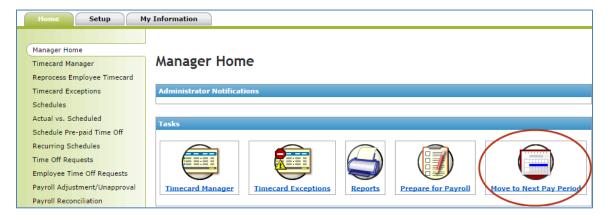

3. Click the Start Move icon.

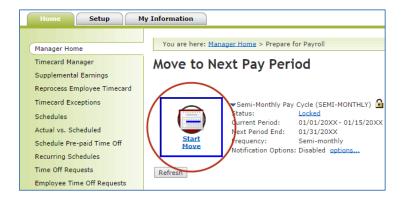

**Important**: This step is irreversible.

4. Click to select the All timecard data has either been verified for the current pay period or has been exported to the payroll system check box.

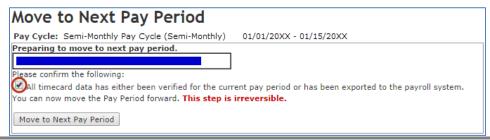

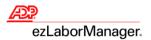

5. Click Move to Next Pay Period.

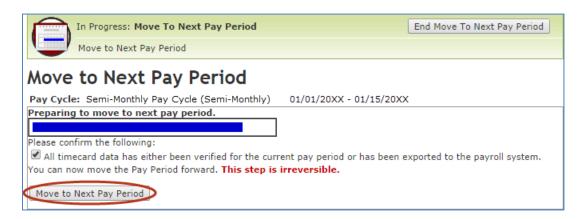

Note: You will return to the Move to Next Pay Period page with a Status of Move Pending.

6. Click **Refresh** until the **Status** displays **Open**.

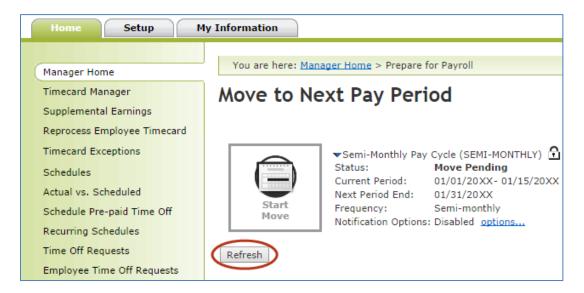

Note: Wait time is approximately 30 seconds. If status does not change, then wait 10 seconds and try again.